# **ラウンジ K 操作方法 パソコン版**

## **オートシップ(定期購入)変更方法**

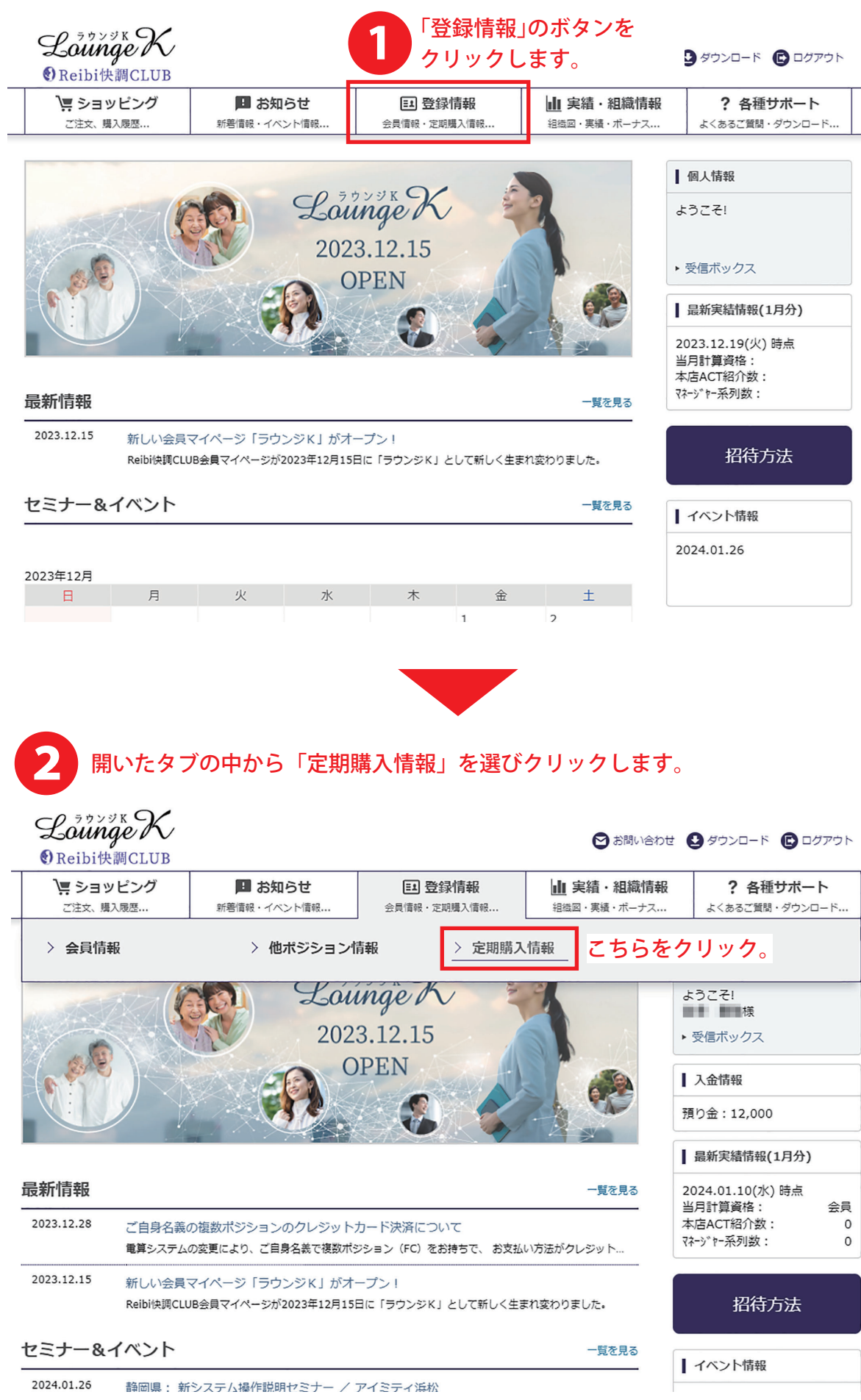

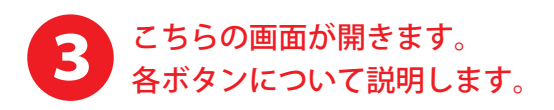

TOP > 定期購入情報

定期購入情報

#### 変更内容が適用され開始するオートシップ(定期購入)の対象年月度が表示されます

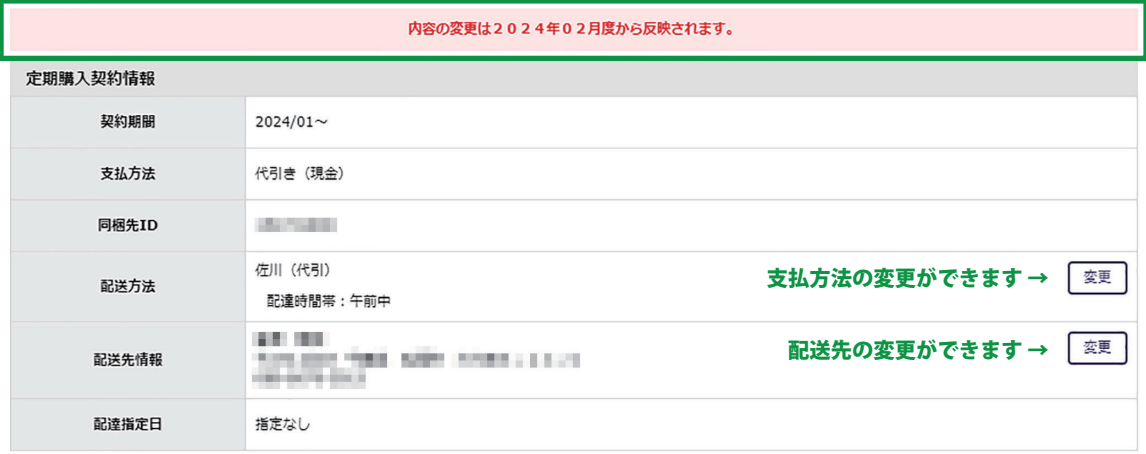

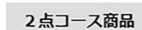

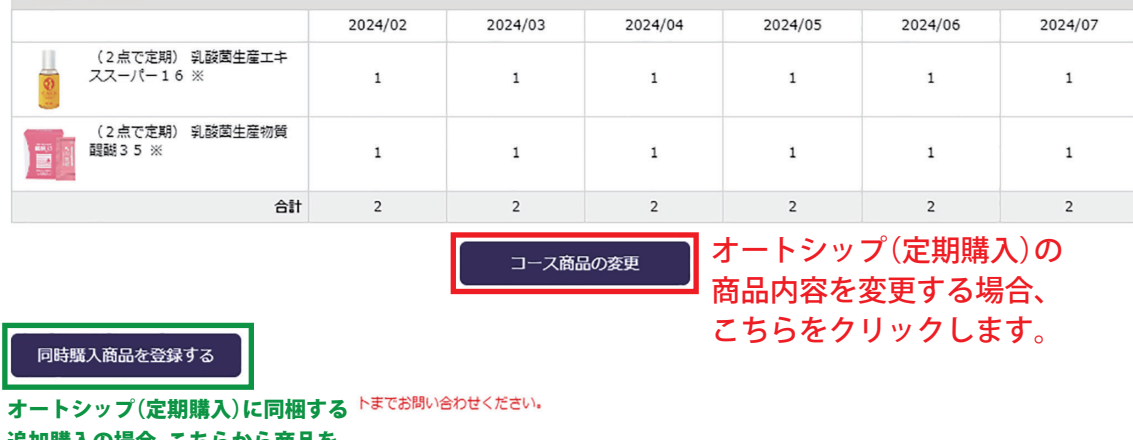

追加購入の場合、こちらから商品を 選択します。 詳しくは、マニュアル一覧から 「追加購入(定期同梱)マニュアル」を ご確認ください。

トップページへ戻る ← ラウンジKの最初のページ戻ります。

## 「コース商品の変更」のボタンをクリックすると、こちらの画面が開きます。 最初にご希望のコースを選択します。 次に、対象の商品の中から購入商品と数量を選択し、「変更する」のボタンを クリックします。 4

 $\label{eq:1} \frac{1}{2} \int_{\mathbb{R}^3} \frac{1}{\sqrt{2}} \left( \int_{\mathbb{R}^3} \frac{1}{\sqrt{2}} \, \frac{1}{\sqrt{2}} \, \frac{1}{\sqrt{2}} \, \frac{1}{\sqrt{2}} \, \frac{1}{\sqrt{2}} \, \frac{1}{\sqrt{2}} \, \frac{1}{\sqrt{2}} \, \frac{1}{\sqrt{2}} \, \frac{1}{\sqrt{2}} \, \frac{1}{\sqrt{2}} \, \frac{1}{\sqrt{2}} \, \frac{1}{\sqrt{2}} \, \frac{1}{\sqrt{2}} \, \frac{1}{\sqrt{2}} \, \$ 

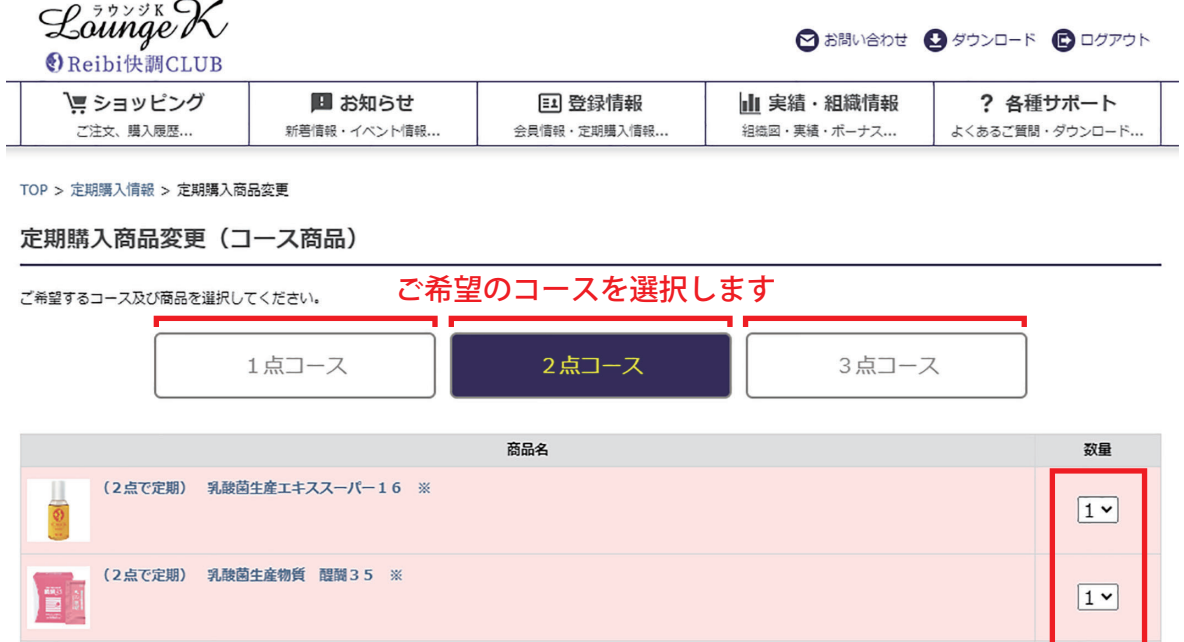

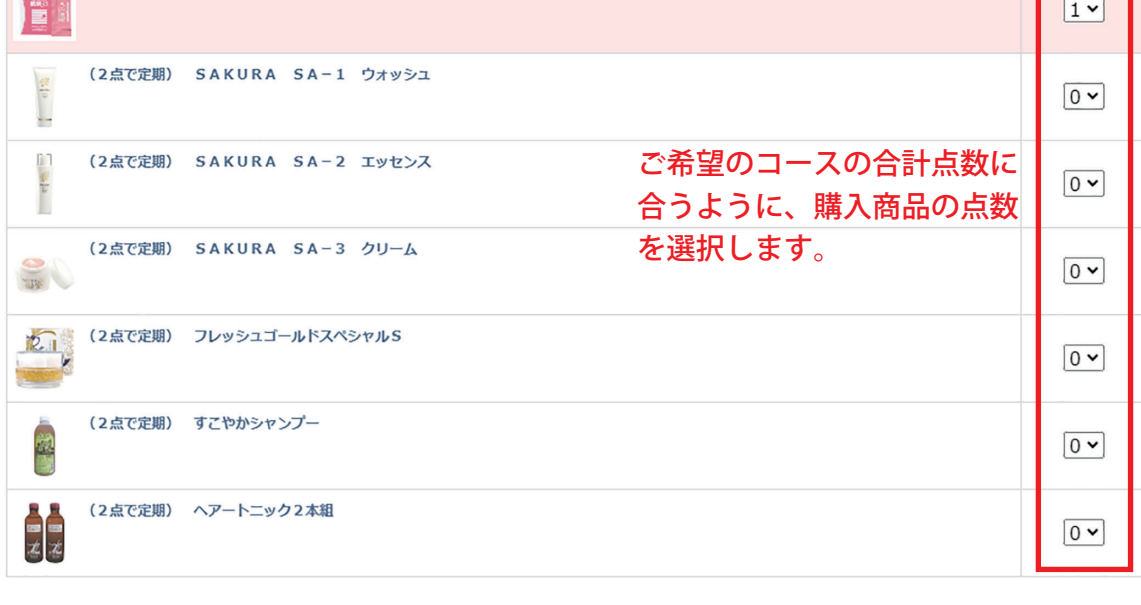

ı

-<br>定期騒入情報へ戻る

変更する

購入商品と購入点数が間違いなければ 「変更する」をクリックします。

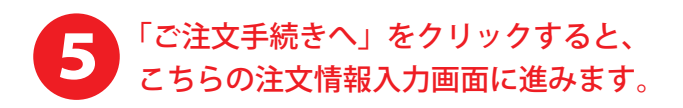

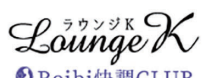

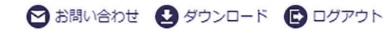

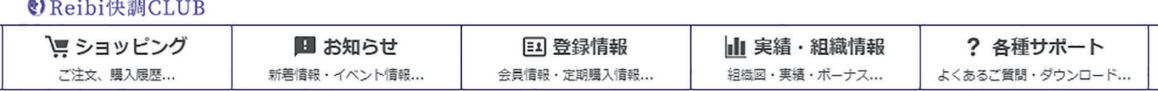

TOP > 定期購入情報 > 定期購入商品変更確認

## 定期購入商品変更確認(コース商品)

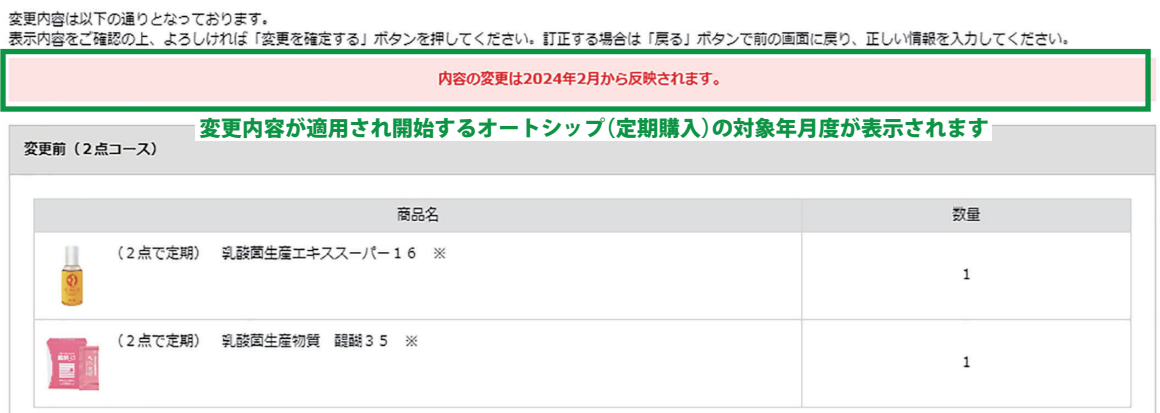

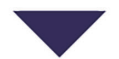

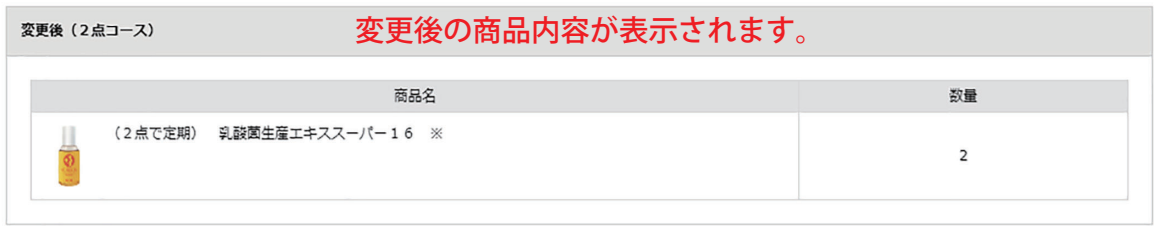

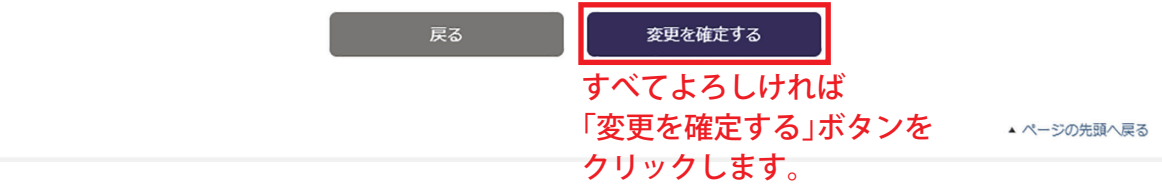

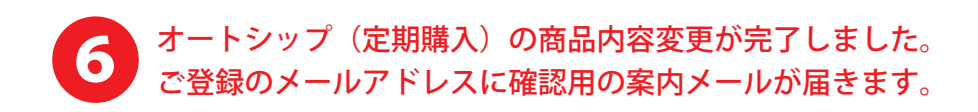

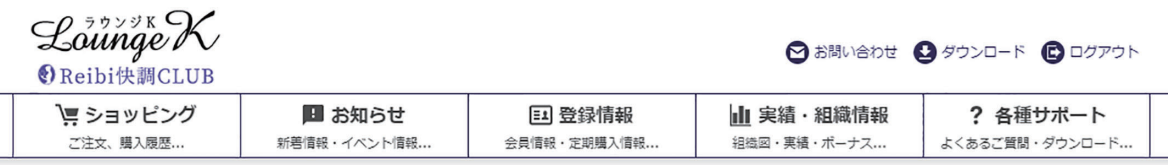

TOP > 定期購入情報 > 定期購入商品変更完了

### 定期購入商品変更完了

定期購入商品変更が完了いたしました。

確認のメールをお送りしましたのでご確認ください。

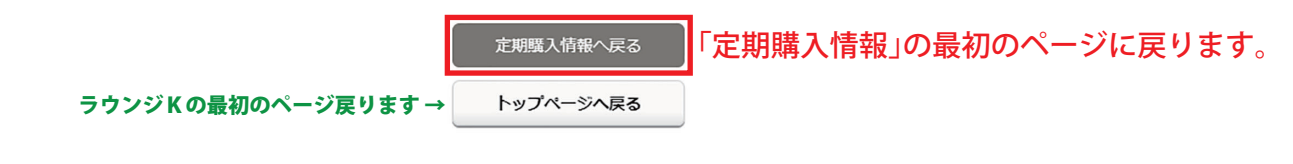

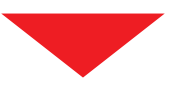

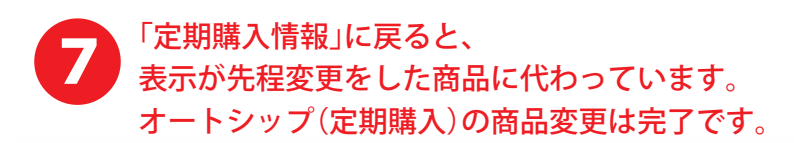

TOP > 定期購入情報

定期購入情報

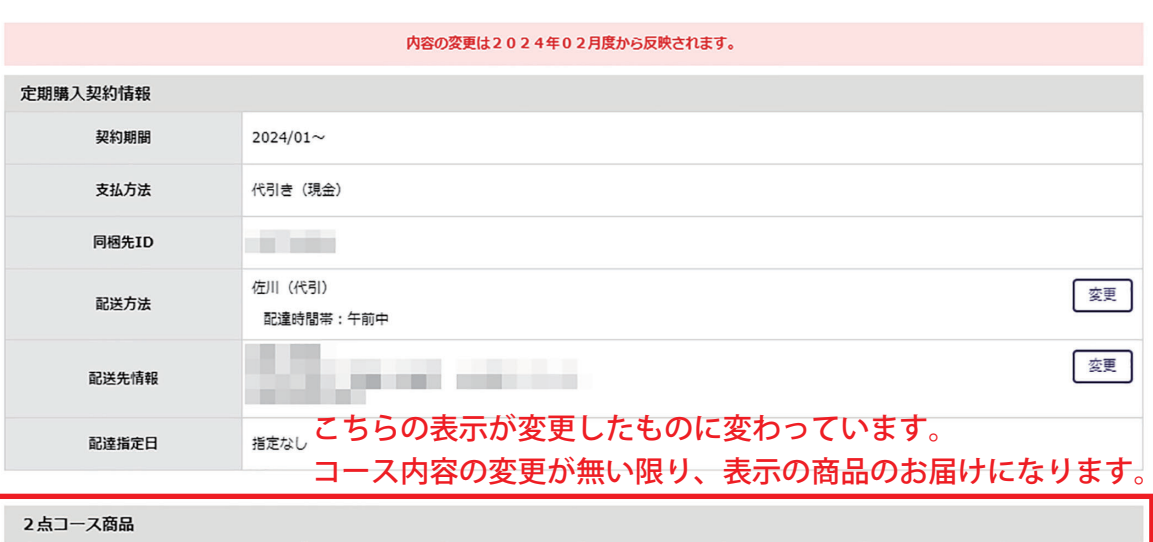

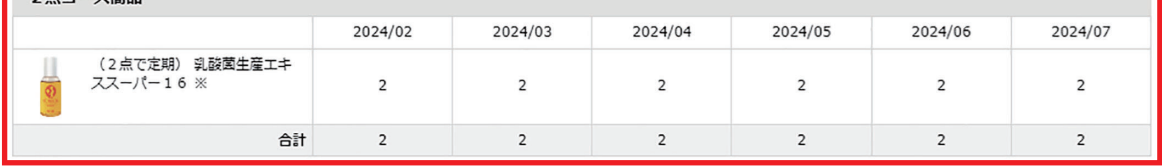

コース商品の変更